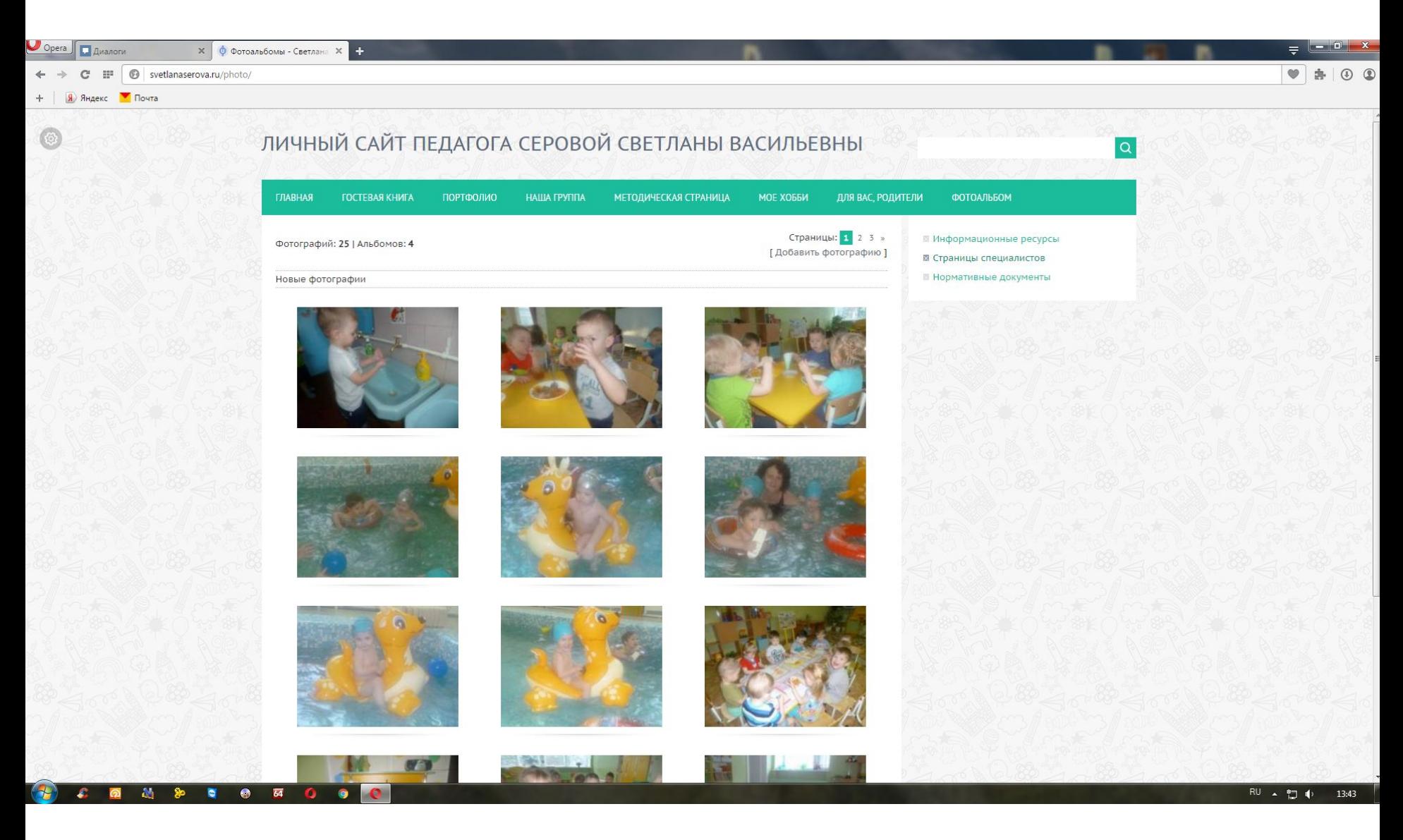

#### 1. Заходите на страницу «Фотоальбом»

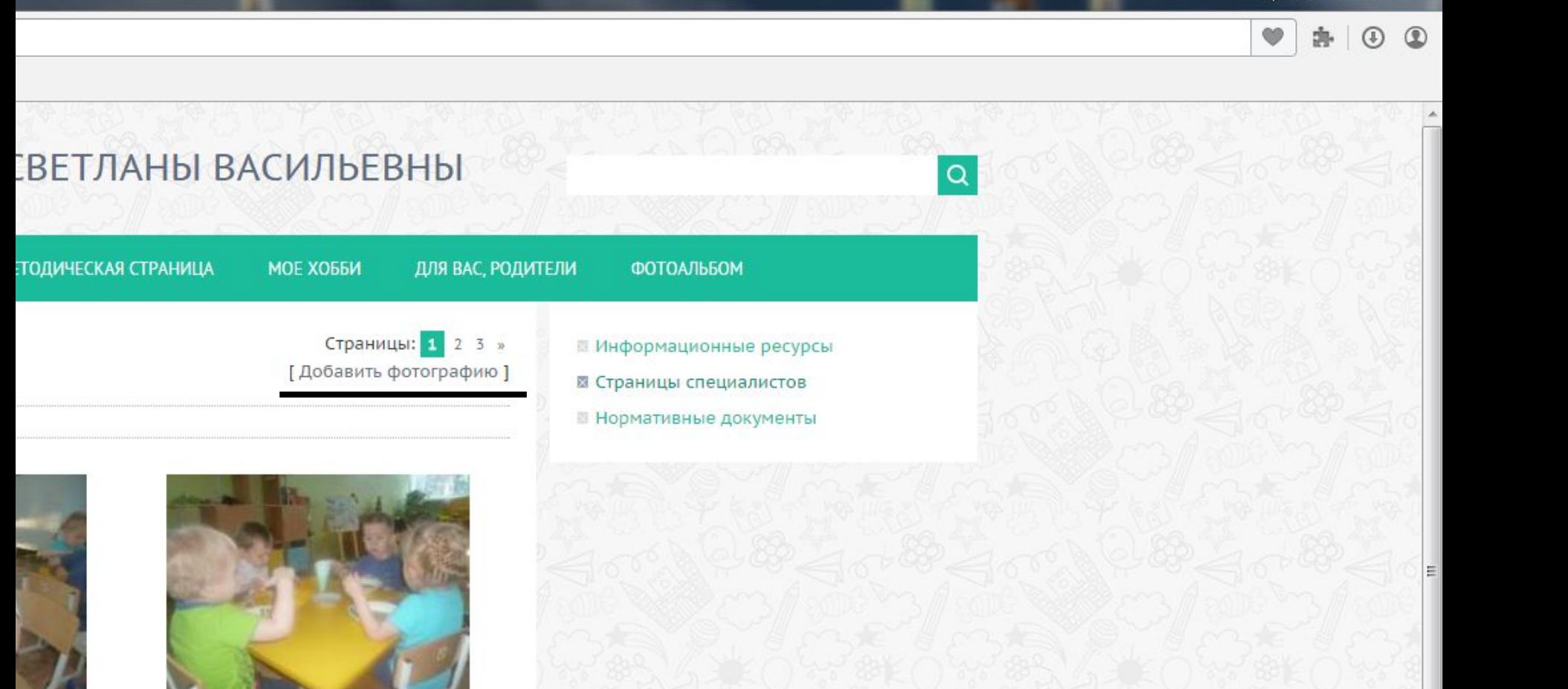

 $\begin{array}{|c|c|c|}\n\hline\n- & \mathbf{0} & \mathbf{x} \\\hline\n\end{array}$ 

2. Нажимаете на кнопку «Добавить фотографию»

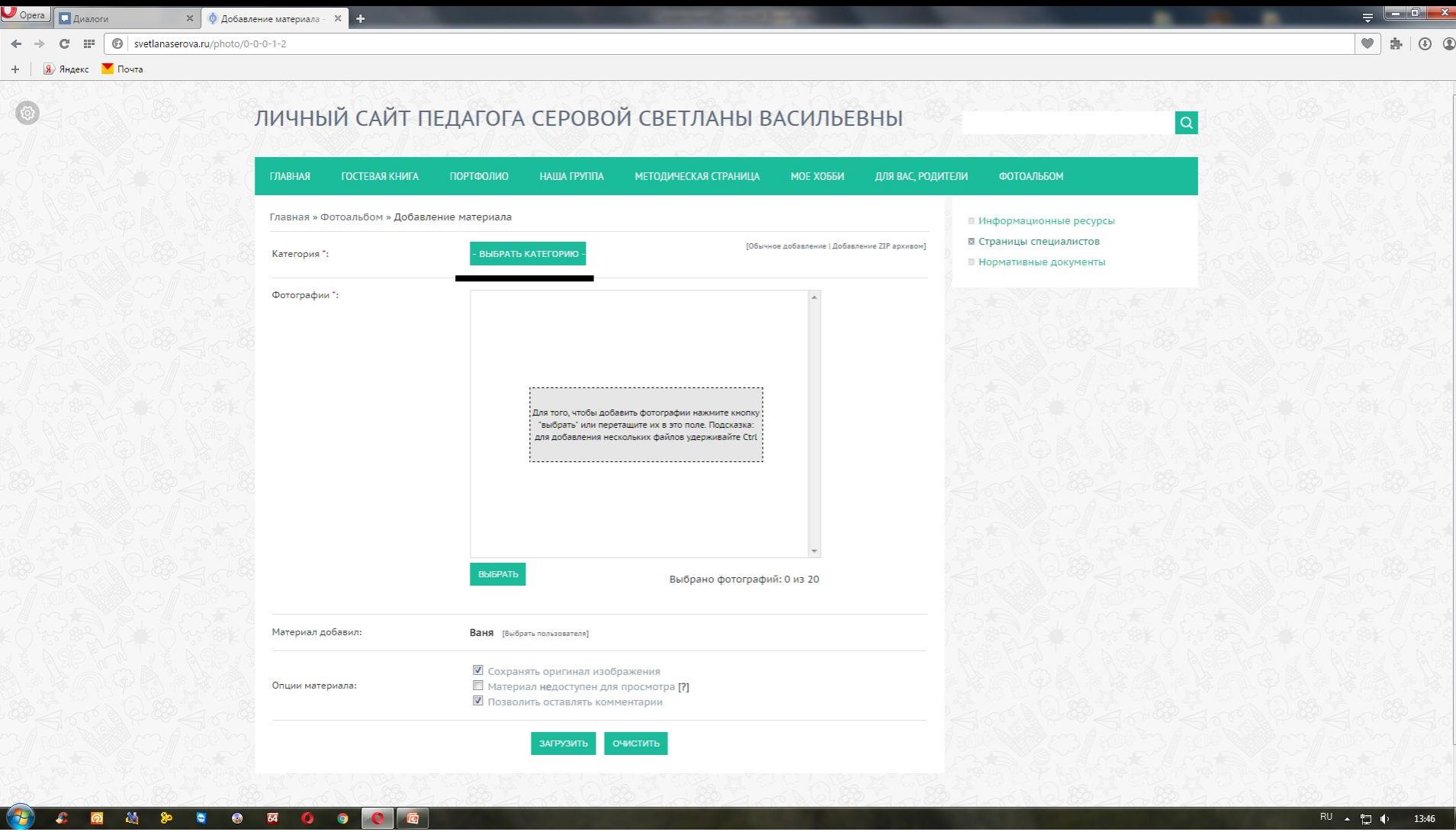

## 3. Жмете кнопку «Выбрать категорию»

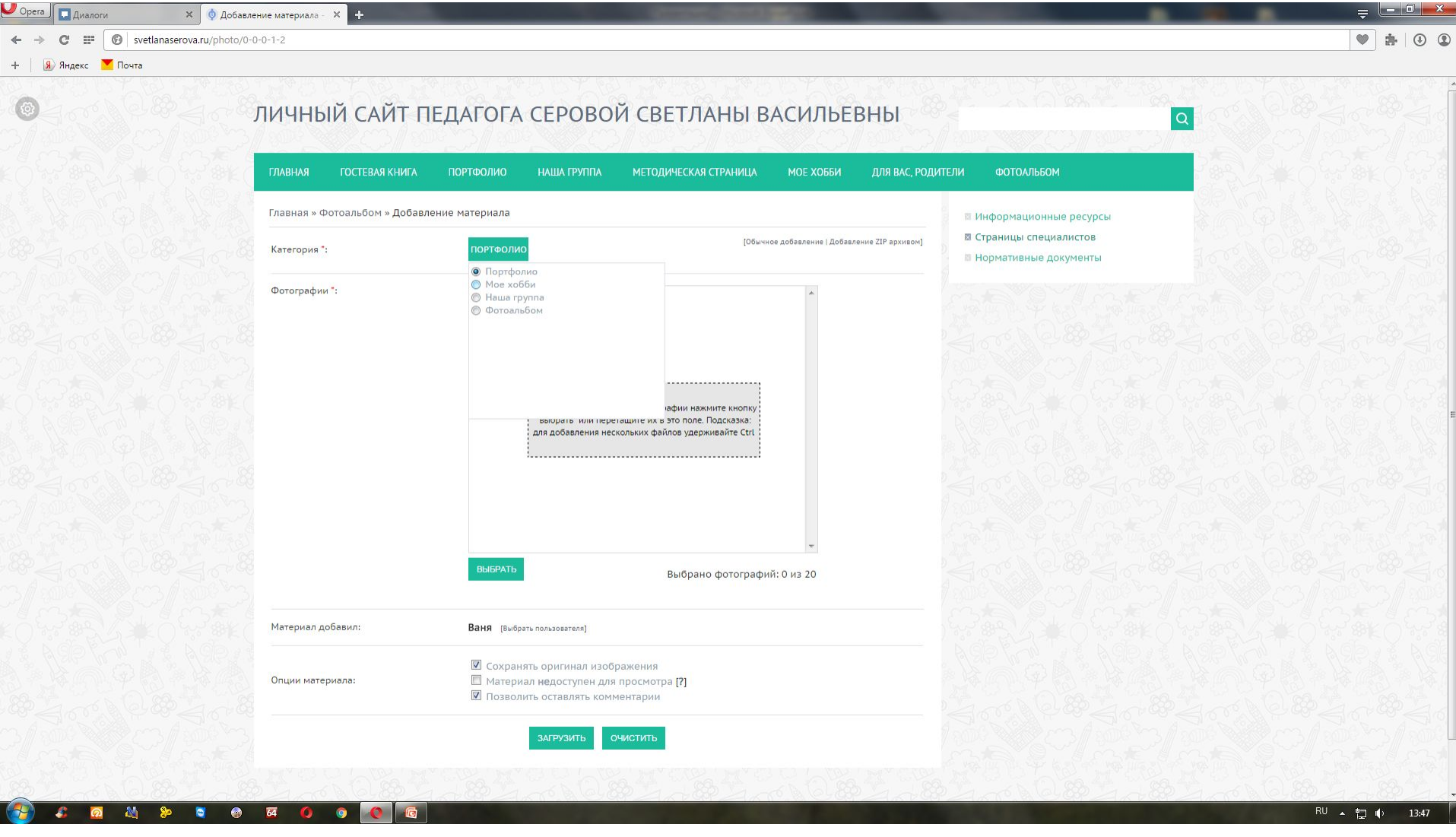

## 4. Выбираете категорию

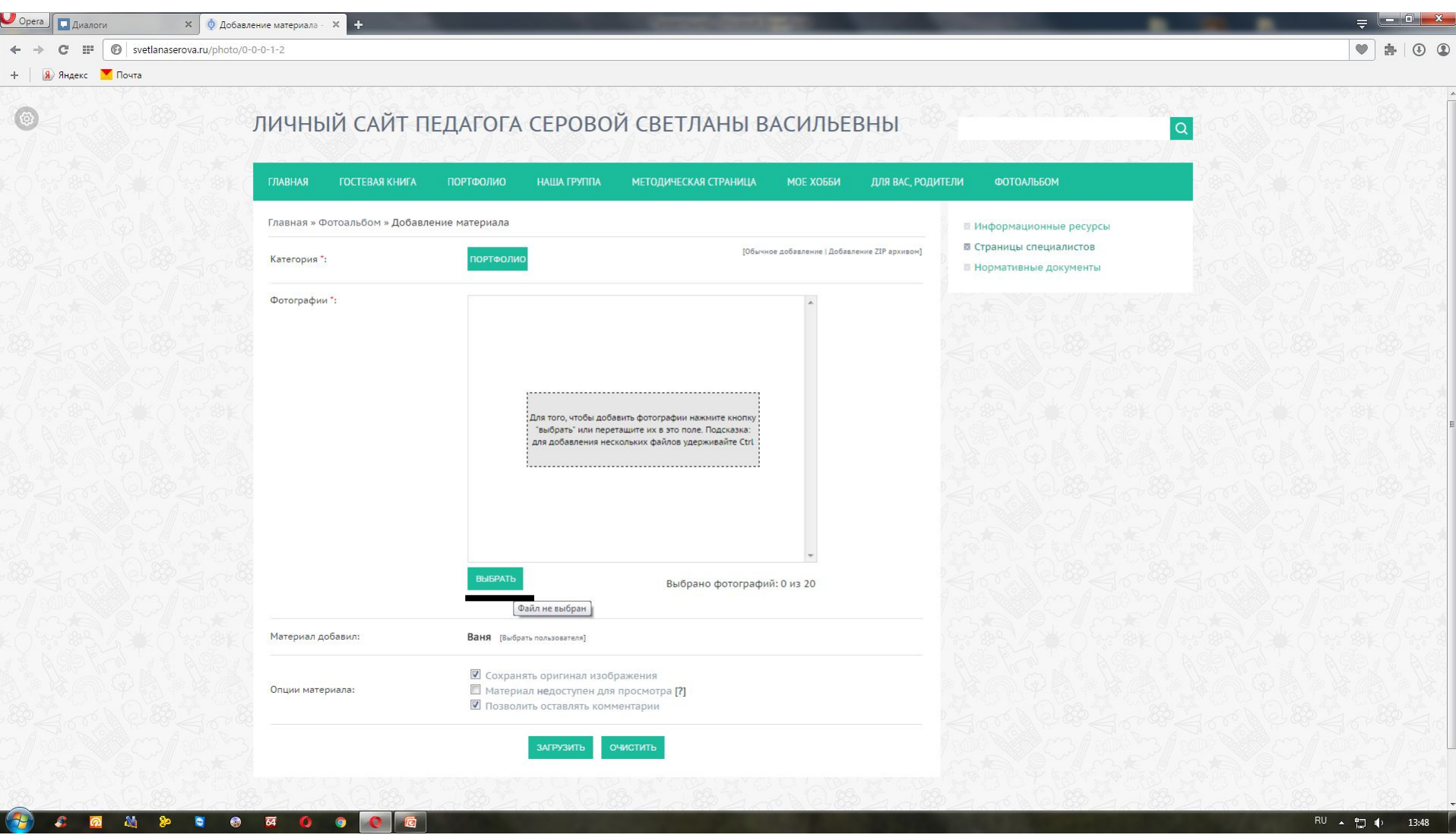

# 5. Нажимаете кнопку выбрать

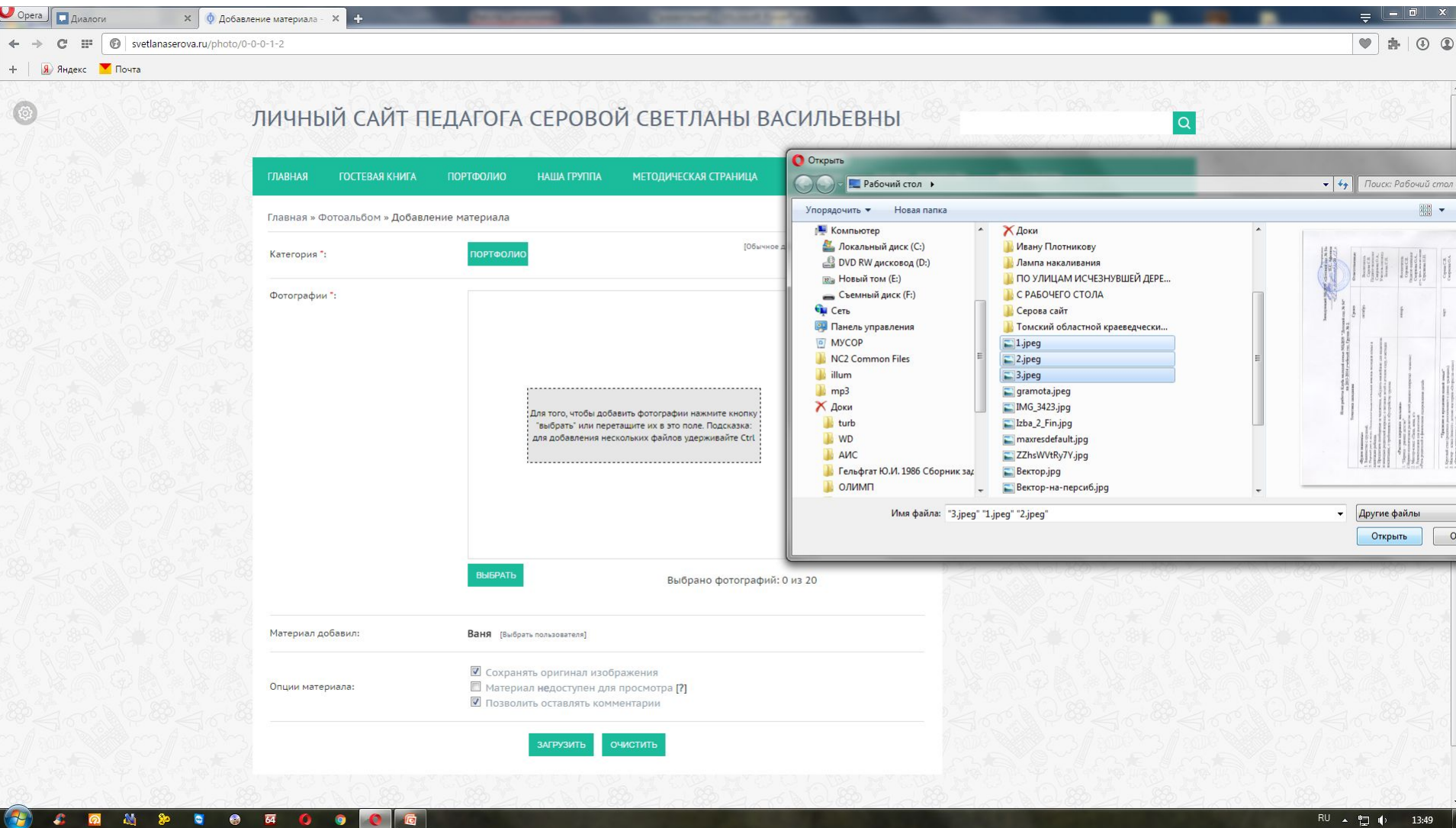

6. Выбираете, нажимаете «Открыть»

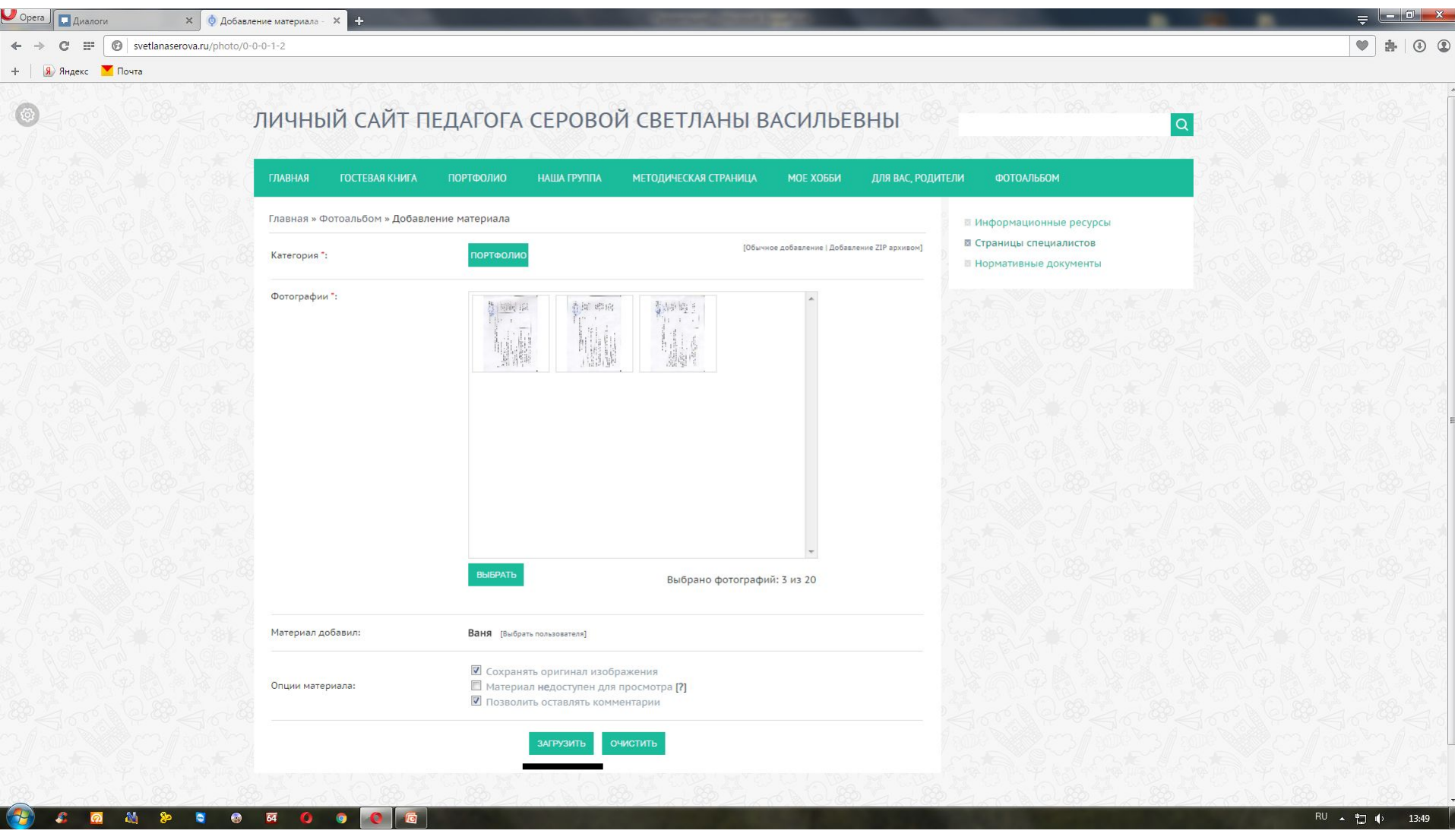

7. Нажимаете кнопку «Загрузить»

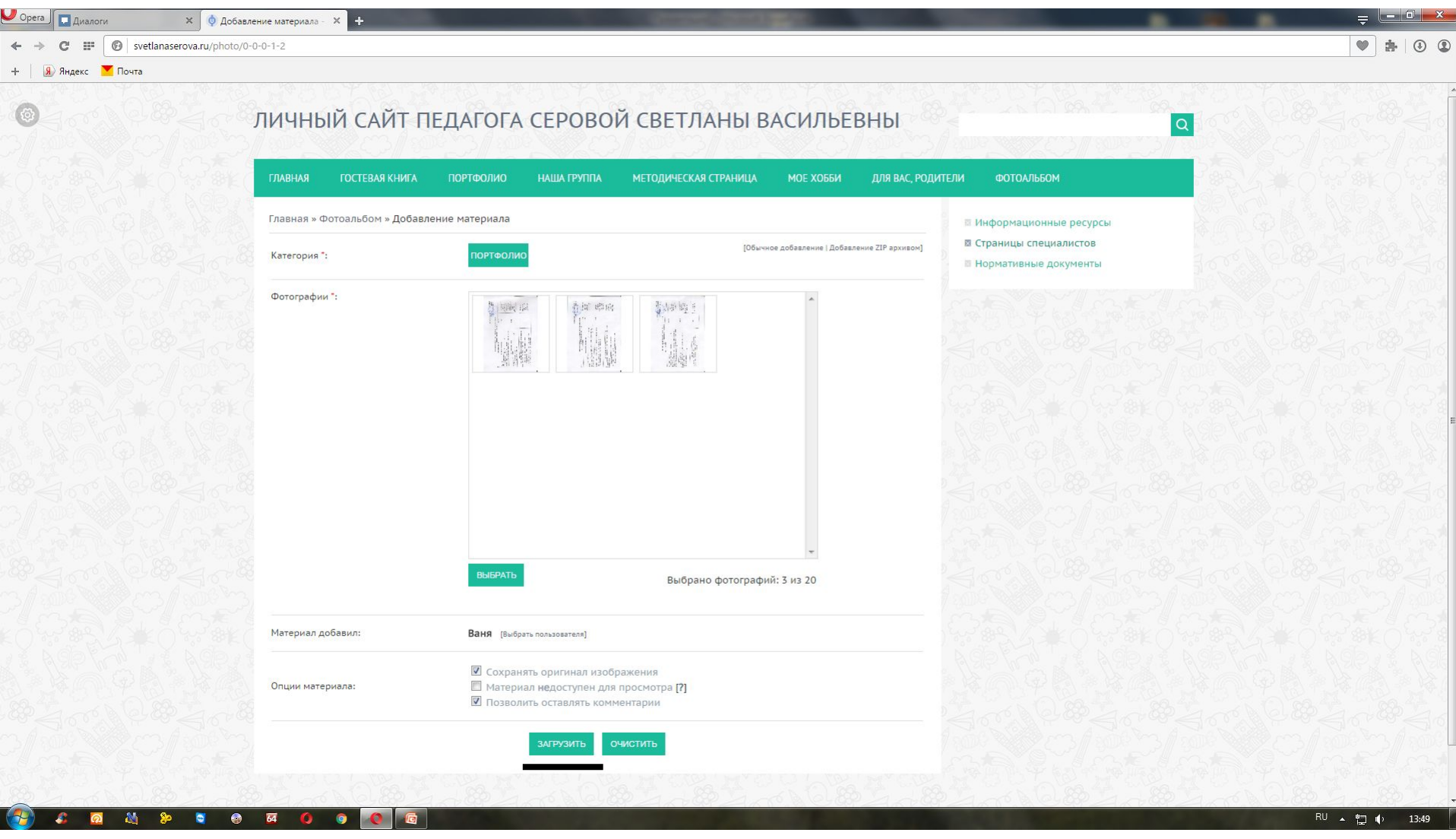

8. Нажимаете кнопку «Загрузить»

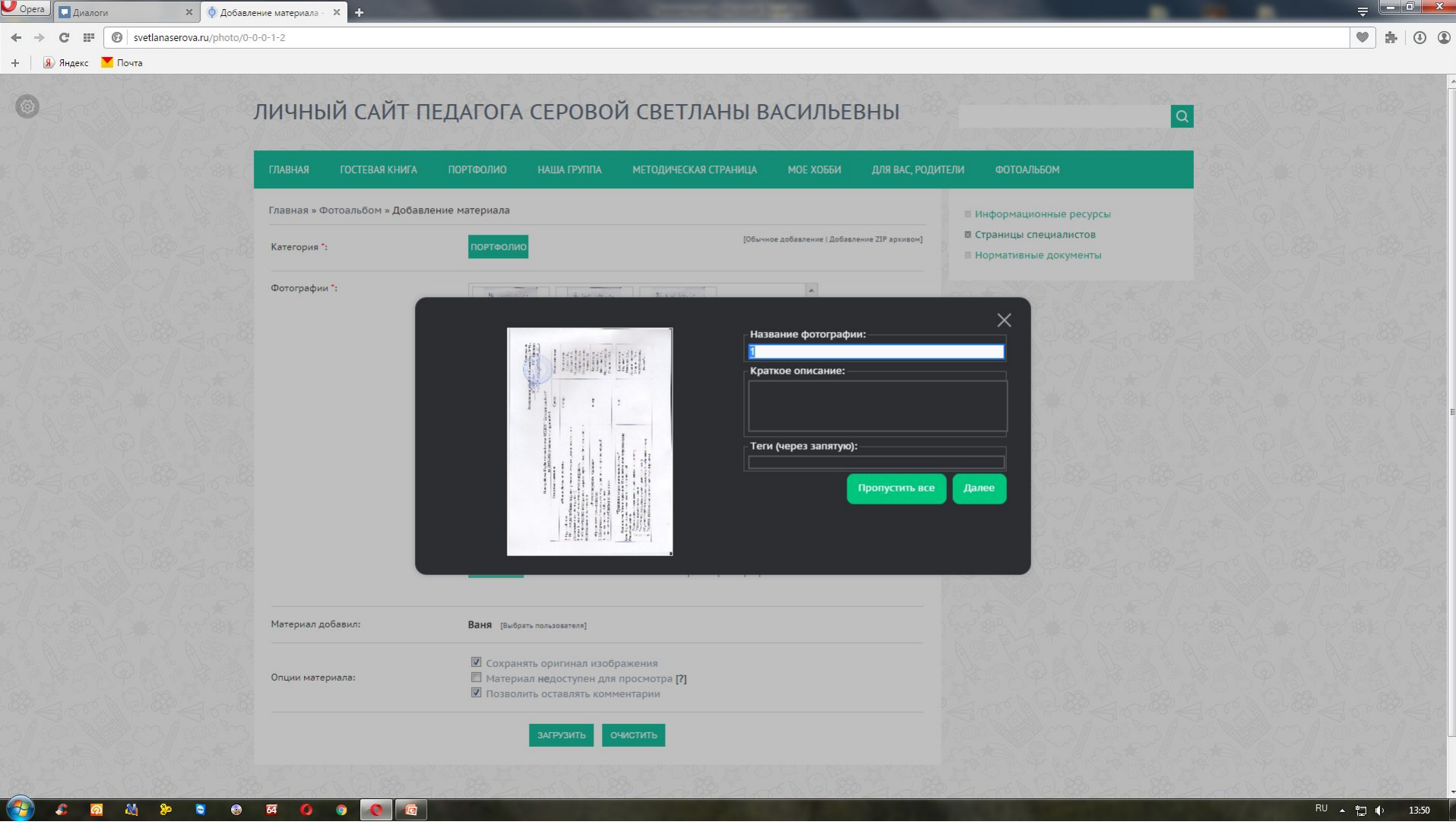

9. Вводите названия, или жмете кнопку «Загрузить все»

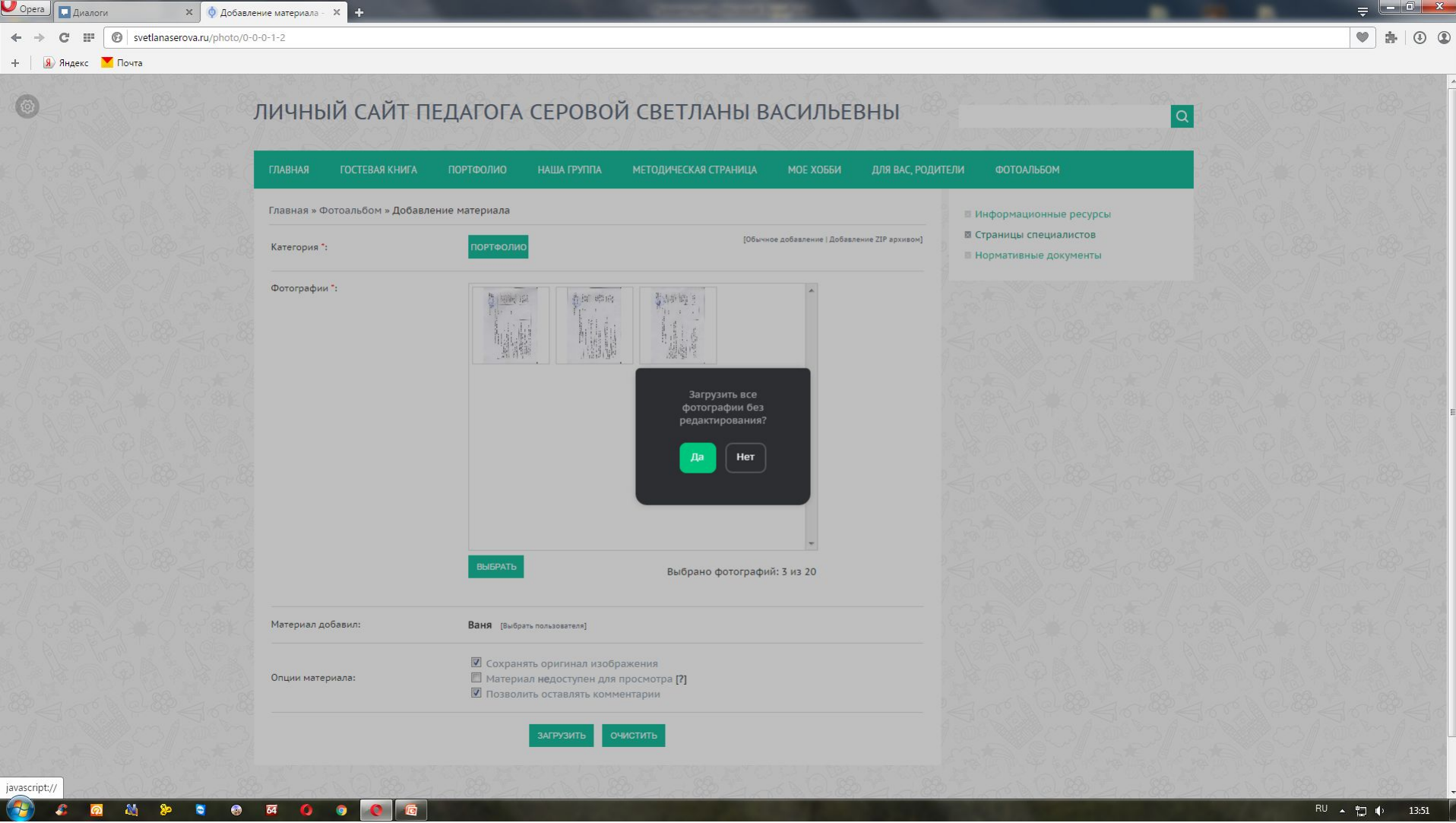

10. Если решили пропустить названия, подтвердите.

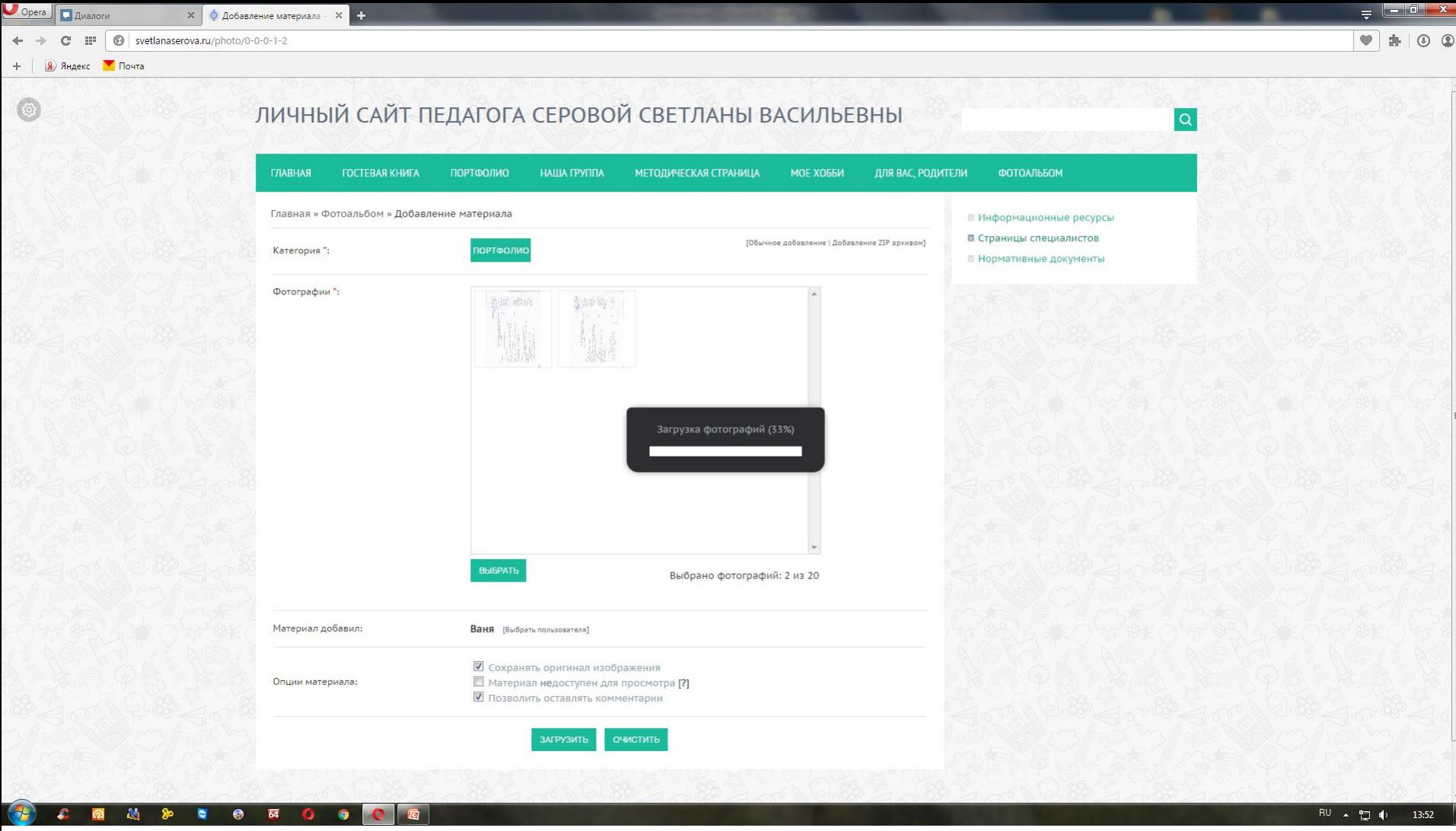

#### 11. Ждете

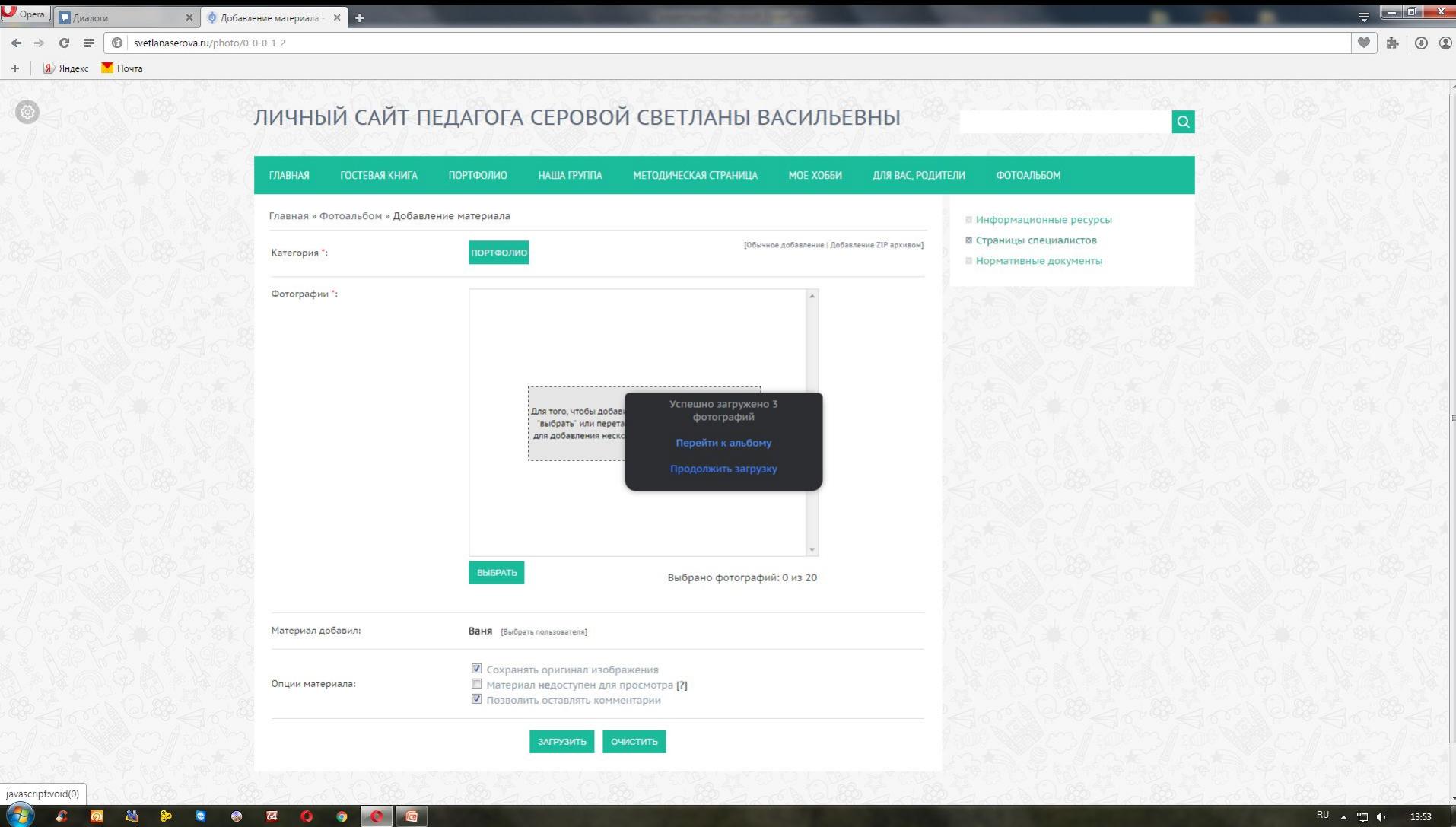

11. Переходите к альбому, радуетесь!) P.S: загруженные фото я удалил.